#### Zoom for clinicians:

# Logging into zoom

#### Scheduling a Meeting

- 1. Click on your zoom profile (photo) icon on the upper right side of the webpage
- 2. Select the "Meetings" option on the left side of your zoom profile.
- 3. Select "Schedule a New Meeting" and ensure the following options are selected:
  - a. Topic Use your initials and the last two numbers of the client number
  - b. When Select the date and time of the scheduled appointment
  - c. Duration 1 hour
  - d. Meeting ID Select "Generated ID"
  - e. We do not need to require a meeting password. Ensure that this option is de-selected
  - f. Video Select "on" for **BOTH** Host and Participant
  - g. Audio Select "Both"
  - h. Meeting Options select "Enable join before host" AND "Record the meeting automatically on the local computer"
- 4. Save the meeting and options
- 5. A new page will generate with all of your saved options. It will have a "Start this Meeting" option on the upper right hand side of the page.

# Sending a Meeting to Clients/Supervisors

- 1. On your zoom profile, select "Meetings"
- 2. Choose the meeting for your correct client.
- 3. Select "Copy the Invitation" from the right side of the page.

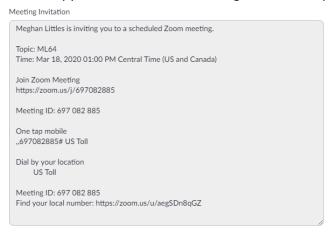

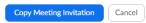

- 4. Copy the "Join Zoom Meeting" + Link and paste into an email.
- 5. Send the link to the following: your client (email provided on consents), Holly, Amber, Cindy, and your supervisor

### Starting a Meeting

Note: You will need to have downloaded the Zoom app to your computer. Your computer will give you the option to automatically download the app when you first join a meeting. It will then be saved on the computer.

- 1. On your zoom profile, select "Meetings"
- 2. Select the meeting for the correct client and click "Start this Meeting"
- 3. Make sure that you select to join with video AND join with audio

# **Recording Sessions**

- 1. When scheduling the meeting, be sure that you have selected the "record the meeting automatically on the local computer" under "Meeting Options"
- 2. When you start the session you should see a red recording button on the top left side of the video AND you will see a "pause/stop recording" option in the lower right side of the video.
- 3. Once the session is complete, click "stop the recording"

### **Saving Recordings**

- 1. Once the session is complete and you have stopped the recording/left the session, the recording will automatically save on the computer.
- 2. You can find the video under the following: This PC → Documents → zoom →
- 3. There will then be individual folders with date/time stamps
- 4. Save the entire video (it will have three files inside of it) like you normally would for a session (videos → supervisor → your name). Save with your name, client initials, and date.
- 5. Delete the zoom folder from the documents and delete from the recycling bin, leaving only the file in the saved videos folder.
- 6. Deleting the "document" from zoom
  - From your zoom profile, select the "Recordings" option
  - Select "Local Recordings"
  - Mark the videos and choose "Delete Selected"
  - Note the videos will save to the computer and will not actually be able to be viewed through the zoom profile, this is just an extra precautionary measure